**[OVERVIEW](#page-3-0)**

**[INTERFACE &](#page-4-0)  NAVIGATION**

**[RECORDS](#page-6-0)  MODULES**

**[PATIENT LISTS](#page-7-0)**

**[PATIENT](#page-10-0)  SEARCH**

**[PRINTING](#page-17-0)  REPORTS**

**[HIPAA](#page-18-0)**

**[GETTING HELP](#page-19-0)**

# **PatientKeeper Guide for Office Staff**

Using PatientKeeper to retrieve patient records for HCA South Atlantic Division

*(click the links to the left to navigate through the guide)*

Physician Services

**Last Updated:** 3/18/2021

**HCA\*** Healthcare<sup>\*</sup>

**South Atlantic Division** 

#### <span id="page-1-0"></span>**[OVERVIEW](#page-3-0)**

**[INTERFACE &](#page-4-0)** 

**NAVIGATION**

**[RECORDS](#page-6-0)  MODULES**

**[PATIENT LISTS](#page-7-0)**

**[PATIENT](#page-10-0)  SEARCH**

**[PRINTING](#page-17-0)  REPORTS**

**[HIPAA](#page-18-0)**

## **Patient Access Restrictions**

Due to HIPAA and privacy regulations, clinical support staff should only be accessing records on a need to know basis for patients that have a system relationship to Providers within the users Provider group or for whom the user has access to the proper search criteria (Last Name, First Name, Date of Birth and Full SSN or Medical Record Number.

- **The default access for all new users in PatientKeeper is as follows:** 
	- $\circ$  The patient has a link established (system relationship) with a Provider associated with the user's Provider Group within the hospital's electronic medical record; AND the Provider has been issues their own HCA ¾ user ID (either because they are currently credentialed at the facility or have requested system access to the patient portal).
	- o If both of these conditions do not exist for a patient, users will be unable to search for or access any records information on that patient. For examples of what creates a system relationship, please see the next page.

### • **Other Patient Records Search Options:**

 $\circ$  In many instances, the default search options do not provide adequate access to the clinic to retrieve patient records for continuity of care. In these cases, user access can be adjusted. Please consult the Patient Search section for more details on the available search options and how to request modified patient search access.

### • **How Do Providers Request System Access?**

- $\circ$  If Providers in your group would like to request system access and are not credentialed at the facility, please have them reach out to the Medical Staff Services office at the facility.
- **If you have questions or concerns, please reach out to the Service Desk at 888-252-3397.**

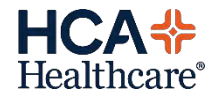

**[OVERVIEW](#page-3-0)**

**[INTERFACE &](#page-4-0)  NAVIGATION**

**[RECORDS](#page-6-0)  MODULES**

**[PATIENT LISTS](#page-7-0)**

**[PATIENT](#page-10-0)  SEARCH**

**[PRINTING](#page-17-0)  REPORTS**

**[HIPAA](#page-18-0)**

### **System Relationships to Providers** *(examples)*

### • **Common Ways System Relationships are Established (others may apply):**

- o Patient identifies Group Provider as their Primary Care Provider upon registration
- o Group Providers have ordered tests on the patient and are listed as the Ordering Provider.
- o Group Providers have referred the patient to the facility for various reasons and are listed as the Referring Provider.
- o Providers within the facility have entered a Consult order for the Group Provider (note: If a Provider consults or documents on a patient but no Consult Order has been entered, this will not establish a relationship)

• **Note:** Office Staff will typically not have access to patients who have visited the ED and are coming to the office for a follow-up referral. This is due to the fact that the Group Provider has not seen them in the facility and no Consult Order has been written to the Group Provider. In this case, the recommendation is for either one user in the office to have modified search access to access these records or to contact Medical Records to fulfill the request.

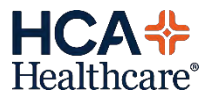

#### <span id="page-3-0"></span>**[OVERVIEW](#page-3-0)**

**[INTERFACE &](#page-4-0)  NAVIGATION**

**[RECORDS](#page-6-0)  MODULES**

**[PATIENT LISTS](#page-7-0)**

**[PATIENT](#page-10-0)  SEARCH**

**[PRINTING](#page-17-0)  REPORTS**

**[HIPAA](#page-18-0)**

### **PatientKeeper Overview**

- PatientKeeper provides view-only access for clinical information on patients seen at requested facilities in the HCA South Atlantic Division. Your welcome email will indicate the facilities you have access to.
- Launch PatientKeeper from the toolbar at top of patient portal desktop.
	- o**South Carolina & Jacksonville:** PatientKeeper JAX/SC o**Georgia:** PatientKeeper GA

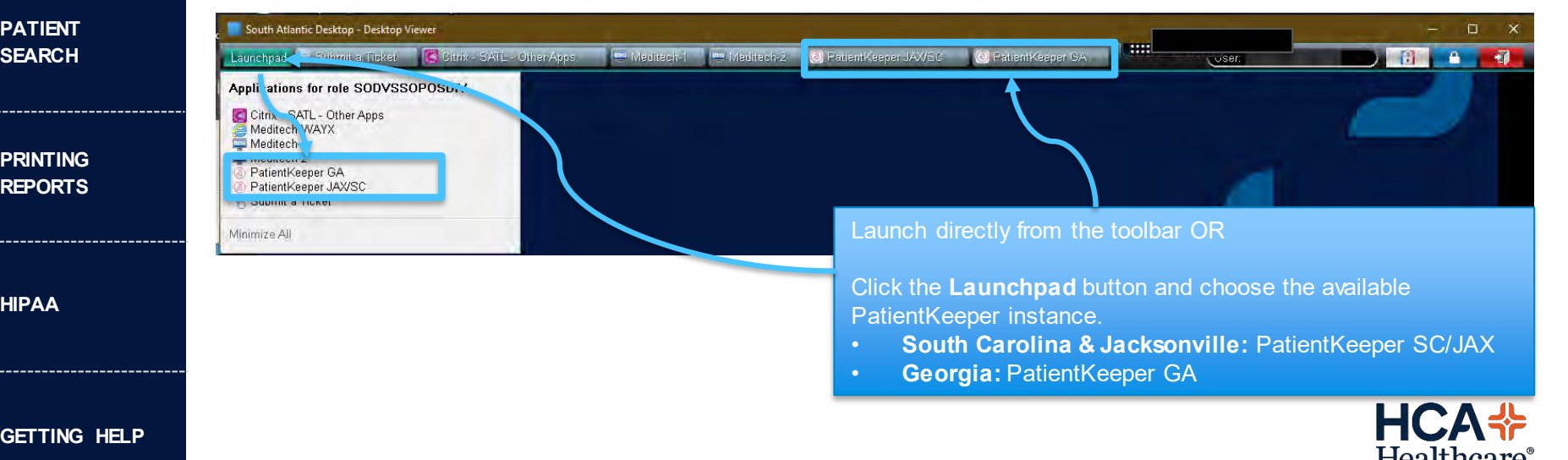

 $\Omega$ 

**IN** 

## **Interface & Navigation**

<span id="page-4-0"></span>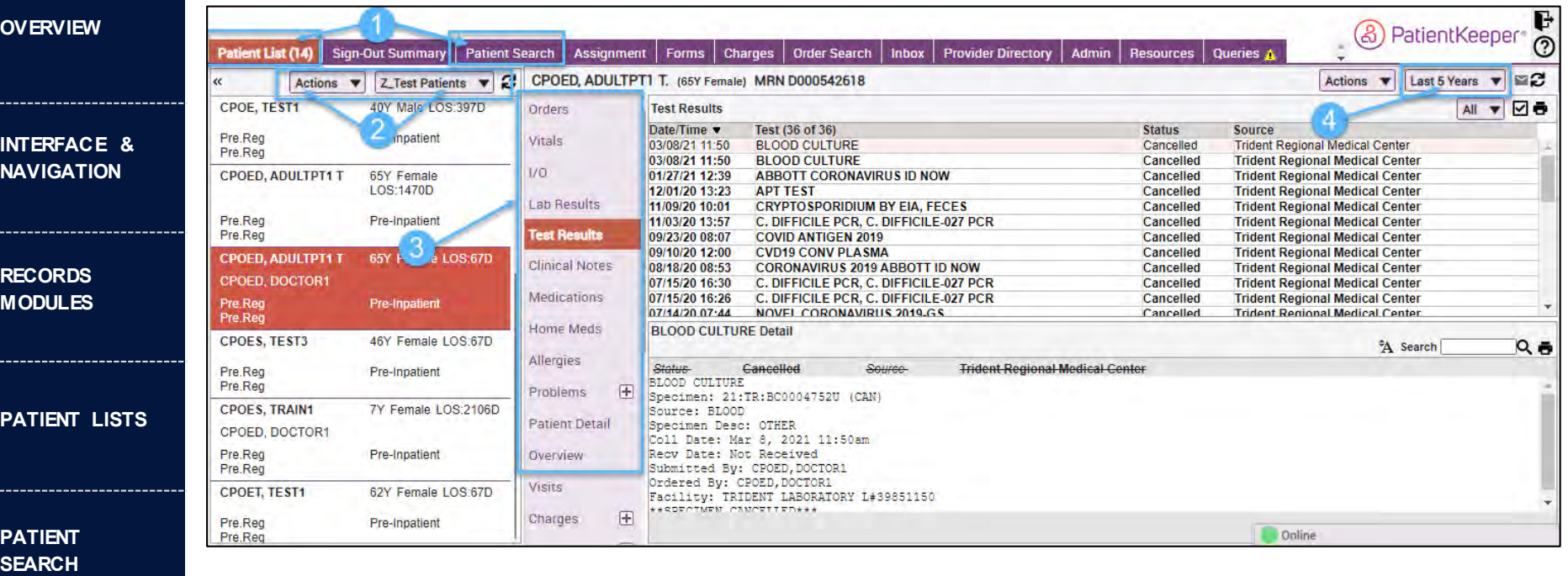

1. Patient Lists & Patient Search Tabs: Access these tabs to view pre-filtered patient

**[PRINTING](#page-17-0)  REPORTS**

**[HIPAA](#page-18-0)**

- lists & data or search for patients
- 2. Actions & Patient List Drop Downs: Change between various patient lists, use Actions to sort, add/remove patients, etc.
- 3. Patient Care Information Modules: Choose what patient data to view (must select a patient first)
- 4. Date Filter: Default is 30 days. Change to view previous dates (not available for Clinical Notes or Lab Results) Healthcare<sup>®</sup>

## **Interface & Navigation**

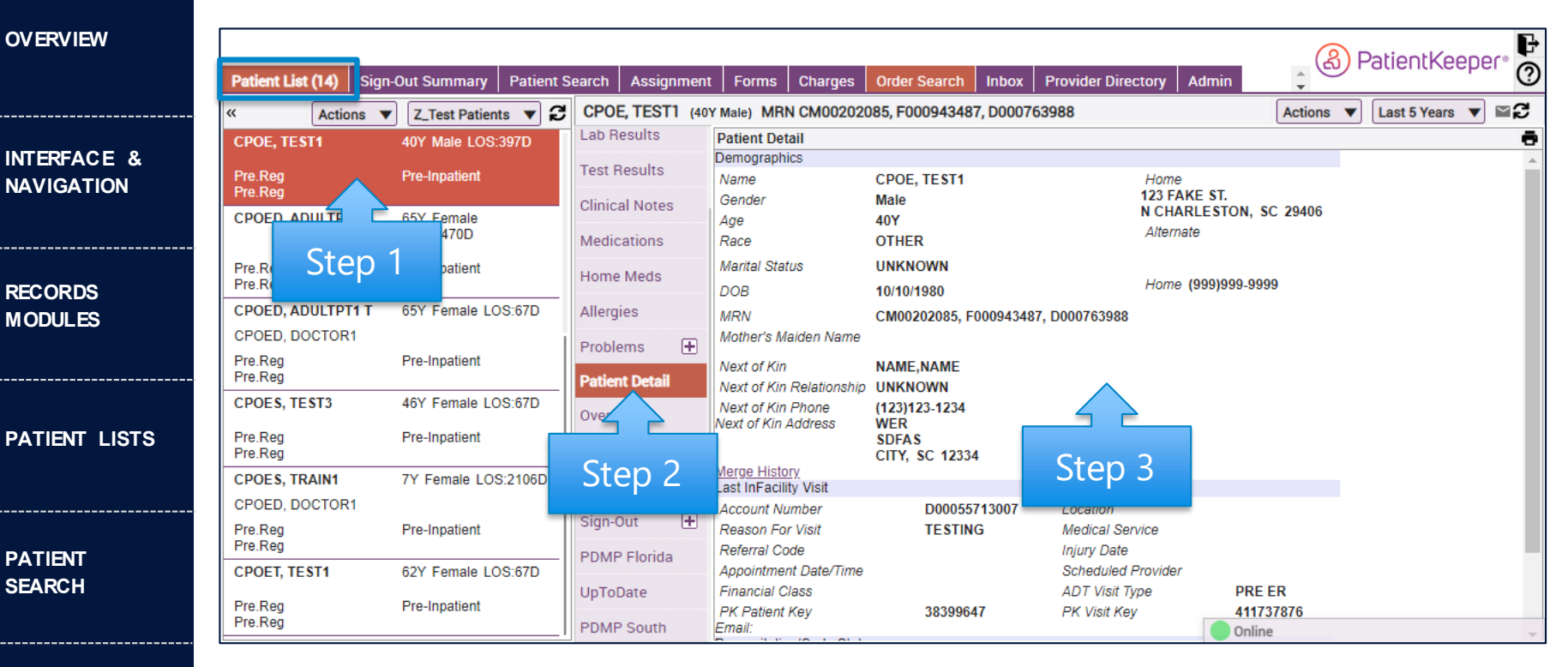

**[PRINTING](#page-17-0)  REPORTS**

**[HIPAA](#page-18-0)**

- 1. Click on a patient to select. Selected patient will be highlighted.
- 2. Click on module to view specific data type. Selected module will be highlighted.
- 3. Data specific to that module & patient will appear in right column.

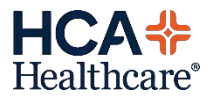

#### <span id="page-6-0"></span>**[OVERVIEW](#page-3-0)**

- **[INTERFACE &](#page-4-0)  NAVIGATION**
- **[RECORDS](#page-6-0)  MODULES**
- **[PATIENT LISTS](#page-7-0)**
- **[PATIENT](#page-10-0)  SEARCH**
- **[PRINTING](#page-17-0)  REPORTS**
- **[HIPAA](#page-18-0)**

### **Records Modules**

- Orders Display a list of all orders & the status
- Vitals & I/O Displays patient vitals & I/Os
- Lab Results Includes all laboratory reports.
- Test Results Includes Radiology, Pathology & Microbiology.
- Clinical Notes Includes H&P's, Consults, Discharge Summaries, Operative Reports, EKG reports, Echocardiograms, Nuclear Medicine, Stress Tests, etc.
	- Medications List of medications that can be filtered a number of ways
- Home Meds List of medications reported by patient upon admit.
- Allergies List of reported allergies that can be sorted by class (i.e. food, drug, etc.)
- Patient Detail Equivalent to a patient face sheet.
- Visits List of visits by Admin/Discharge Date and reason.
- Prior Charts if enabled, provides access to historical patient data
- HIE Clinical Viewer view patient records from other HCA owned facilities (hospitals & outpatient practices). *Note: Much of this information from other facilities is also integrated into & available within the individual modules (ex. Clinical Notes, Lab, Test Results, etc.)*

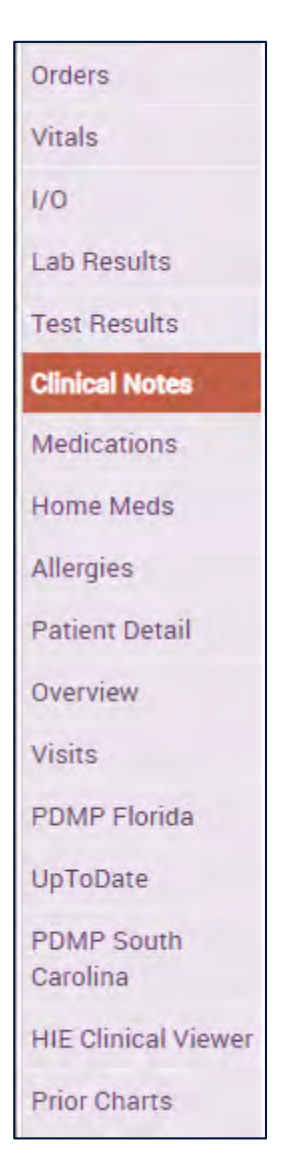

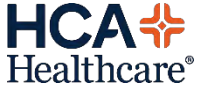

<span id="page-7-0"></span>**[OVERVIEW](#page-3-0)**

**[INTERFACE &](#page-4-0)  NAVIGATION**

**[RECORDS](#page-6-0)  MODULES**

**[PATIENT LISTS](#page-7-0)**

**[PATIENT](#page-10-0)  SEARCH**

**[PRINTING](#page-17-0)  REPORTS**

**[HIPAA](#page-18-0)**

# **PATIENT LISTS**

Patient lists are created for each user and are customized based on various criteria available.

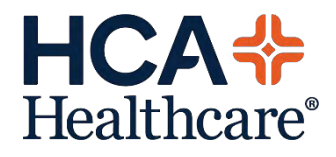

**[OVERVIEW](#page-3-0)**

**[INTERFACE &](#page-4-0)  NAVIGATION**

**[RECORDS](#page-6-0)  MODULES**

**[PATIENT LISTS](#page-7-0)**

**[PATIENT](#page-10-0)  SEARCH**

**[PRINTING](#page-17-0)  REPORTS**

**[HIPAA](#page-18-0)**

**Patient Lists - Overview**

• All user have default lists available upon first sign in.

- o **Provider Group List**: Shows patients with current active accounts at the requested facilities (ED, Inpatient, Outpatient, etc.) who have established a system relationship to Providers associated with the group.
	- Patients will add automatically upon registration and fall off automatically 14 days after the account discharges. (can be modified to a longer period of time upon request)
- **Manual List:** Users may have a manually managed list called "My Patients" or "My Follow-Up" that allows addition of patients who will stay on the list until they are manually removed.

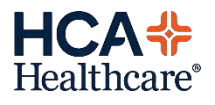

### **Patient Lists - Navigation**

#### **[OVERVIEW](#page-3-0)**

**INT NAV** 

**MO** 

PA<sup>T</sup>

PA<sup>-</sup> **SEARCH**

**PRI REP** 

**HIP** 

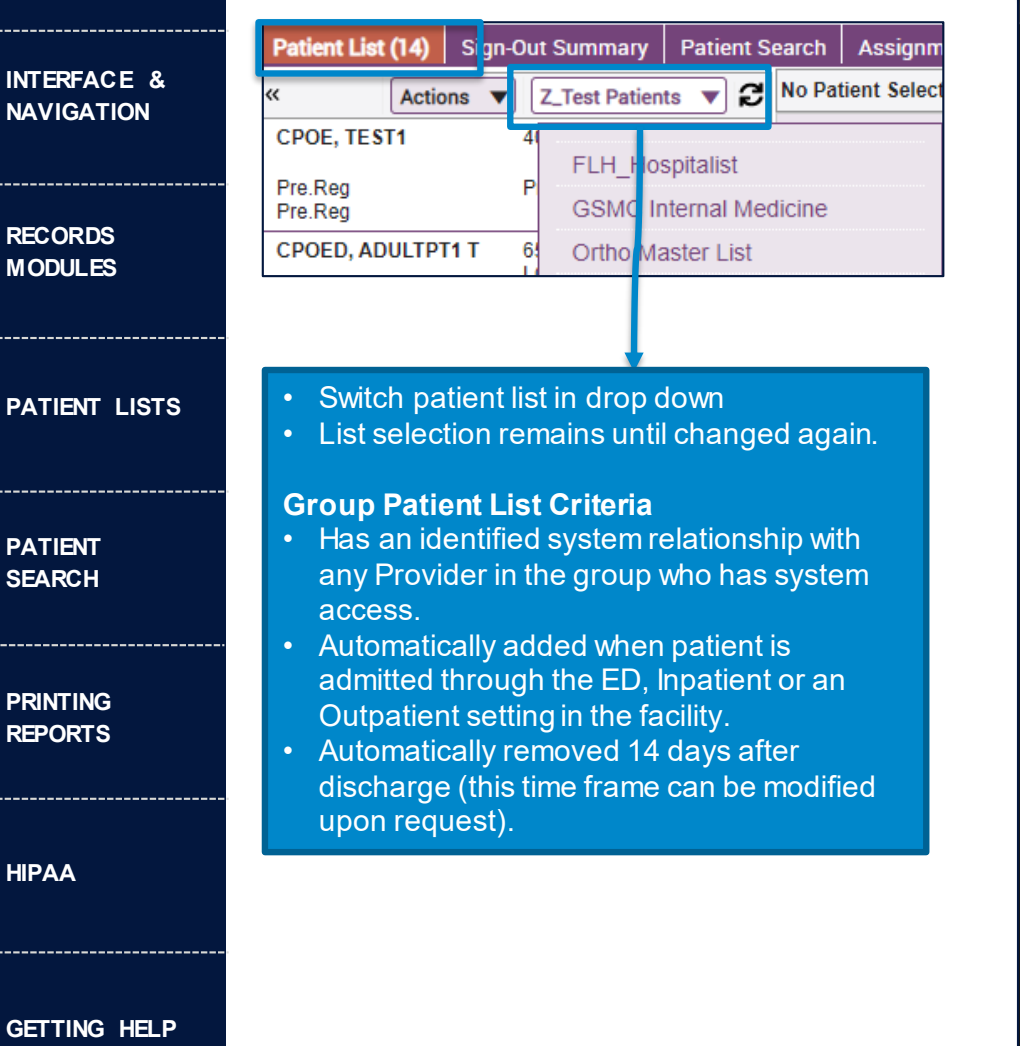

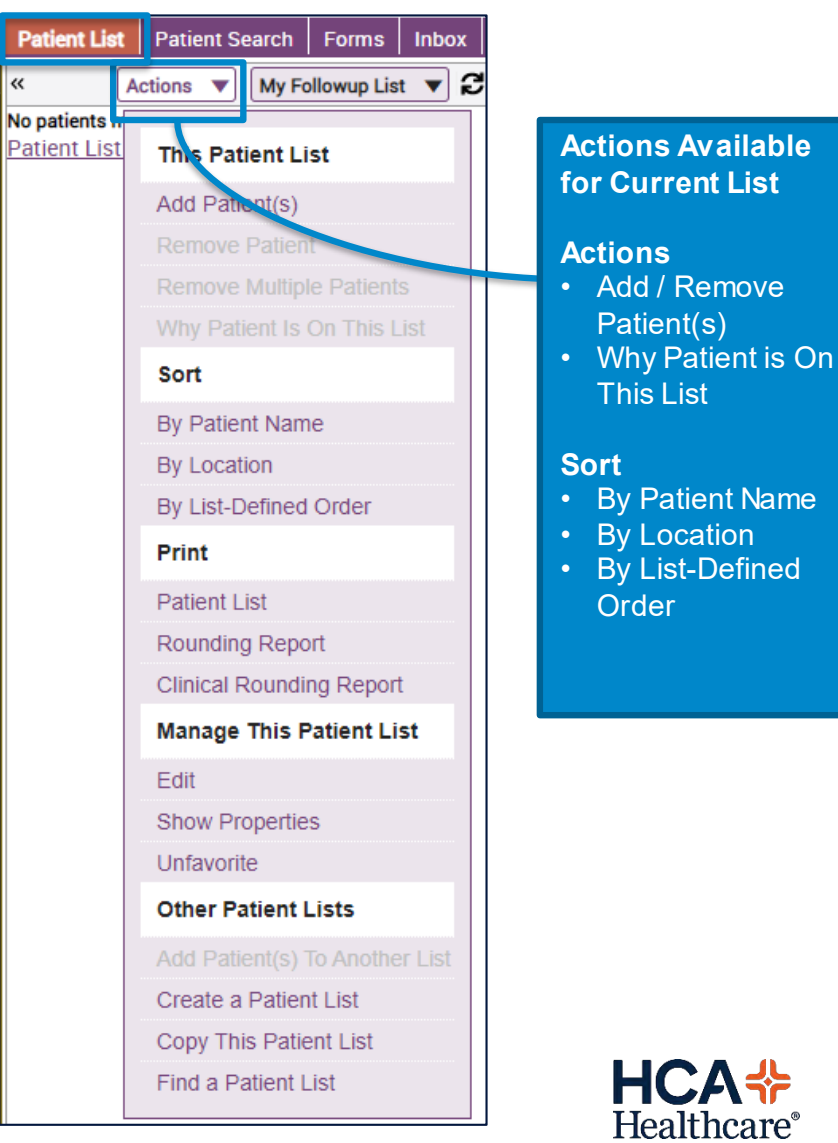

<span id="page-10-0"></span>**[OVERVIEW](#page-3-0)**

**[INTERFACE &](#page-4-0)  NAVIGATION**

**[RECORDS](#page-6-0)  MODULES**

**[PATIENT LISTS](#page-7-0)**

**[PATIENT](#page-10-0)  SEARCH**

**[PRINTING](#page-17-0)  REPORTS**

**[HIPAA](#page-18-0)**

# **PATIENT SEARCH**

Patient search is available to find and access patients who meet the user entered search criteria and who are not listed on the Patient Lists (i.e. do not have current accounts at the hospital).

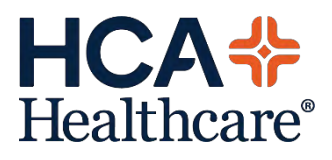

#### **[OVERVIEW](#page-3-0)**

- **[INTERFACE &](#page-4-0)  NAVIGATION**
- **[RECORDS](#page-6-0)  MODULES**
- **[PATIENT LISTS](#page-7-0)**
- **[PATIENT](#page-10-0)  SEARCH**
- **[PRINTING](#page-17-0)  REPORTS**
- **[HIPAA](#page-18-0)**

## **Patient Search – Access Overview**

- Users are limited to only **one** type of patient search but there are multiple search options (see next page for options)
	- o Example: Users with the default Provider Relationship will not be able to enter four point data (Name, Date of Birth and SSN) and return the patient if the patient does not have an existing Provider Relationship.
	- o Example: Users with 4 point search will not be able to enter one of the data points (Name) and return any patient data. Users must always enter the 4 required points of data to return patients.
- Offices can request different search configurations for different users to allow for a broad spectrum of access based on roles and needs.
- To request a modification to existing patient search access, please contact the Service Desk at 888-252-3397.

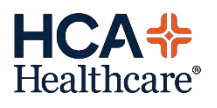

#### <span id="page-12-0"></span>**[OVERVIEW](#page-3-0)**

#### **[INTERFACE &](#page-4-0)  NAVIGATION**

**[RECORDS](#page-6-0)  MODULES**

**[PATIENT LISTS](#page-7-0)**

**[PATIENT](#page-10-0)  SEARCH**

**[PRINTING](#page-17-0)  REPORTS**

**[HIPAA](#page-18-0)**

## **Patient Search – Search Types**

### • Provider Relationship (Default):

o Patients will only be accessible if they have an established system relationship with any of the Providers in the group (see page 4 for examples).

### • Four Point Search with SSN:

- o The Provider Relationship restriction is removed and users are able to search for any patient as long as they have the following criteria: First Name, Last Name, Date of Birth and full Social Security Number (SSN)
- o *Recommended for appointment schedulers, staff who's Provider doesn't have system access or who do not have the same Providers in the clinic all the time.*

### • Four Point Search with MRN / Account Number:

- o The Provider Relationship restriction is removed and users are able to search for any patient as long as they have the following criteria: First Name, Last Name, Date of Birth and the Medical Record Number (MRN) OR First Name, Last Name, Date of Birth and the Account Number
- o *Recommended for staff who can have Providers bring facesheets or other identifying information from the hospital*

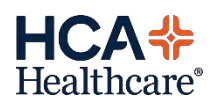

**OV** 

**INT NA** 

**[RECORDS](#page-6-0)  MC** 

**PA** 

**PA** 

### **Patient Search – Interface**

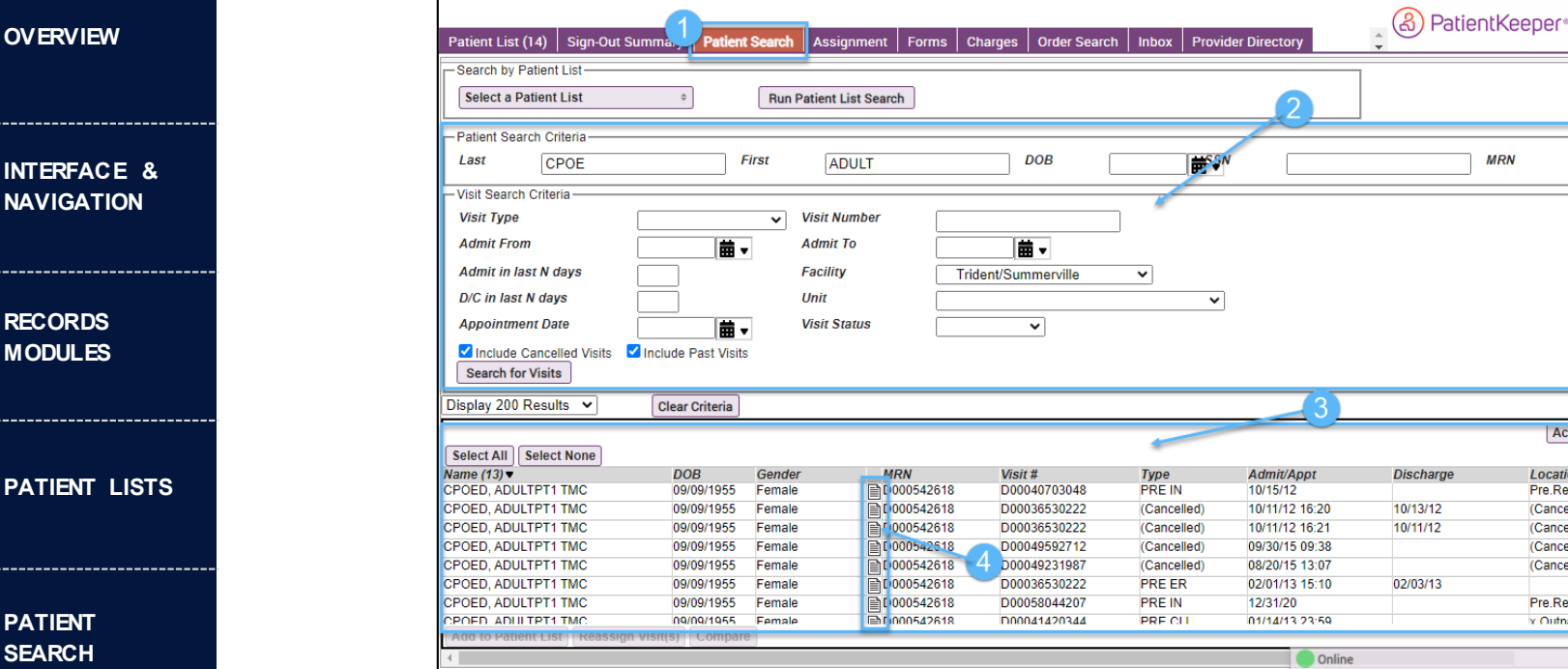

### 1. Patient Search Tab

**[PRINTING](#page-17-0)  REPORTS**

**[HIPAA](#page-18-0)**

- 2. Search Fields: Enter patient information to search. If field are marked with a red \* they are required. If SSN is required, full social must be entered.
- 3. Search Results: If patient information is found, the data will show here.
- 4. View Patient Data: Click the paper icon to open & view patient records.

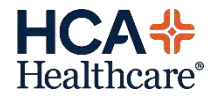

e

 $\overline{O}$ 

**Actions Location** Pre.Red (Cancelled) (Cancelled) (Cancelled) (Cancelled) Pre.Reg v Outnatie

**MRN** 

#### **[OVERVIEW](#page-3-0)**

**[INTERFACE &](#page-4-0)  NAVIGATION**

**[RECORDS](#page-6-0)  MODULES**

**[PATIENT LISTS](#page-7-0)**

**[PATIENT](#page-10-0)  SEARCH**

**[PRINTING](#page-17-0)  REPORTS**

**[HIPAA](#page-18-0)**

## **Patient Search – Tips for Searching**

• Red asterisks indicate required fields and will only be enabled if user has requested [four-point search](#page-12-0). No patient information will be returned unless all of this information is entered.

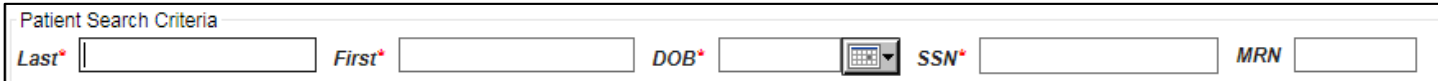

• Always make sure the search boxes are empty if you are having issues searching on specific information. Make sure the *"Include Cancelled Visits"*and *"Include Past Visits"* are checked. Limiting search criteria may minimize the number of results that are returned.

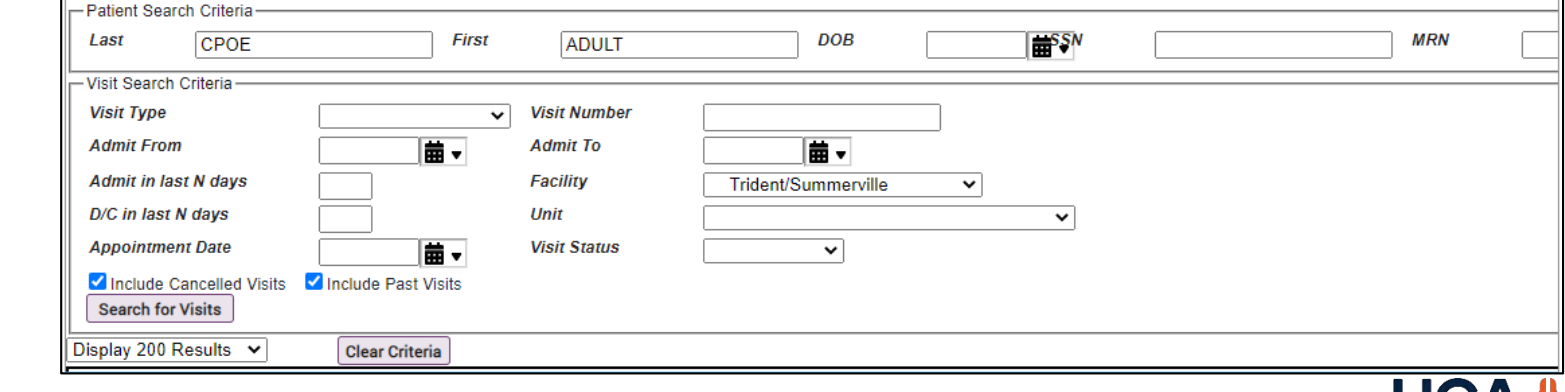

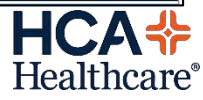

**[OVERVIEW](#page-3-0)**

**[INTERFACE &](#page-4-0)  NAVIGATION**

**[RECORDS](#page-6-0)  MODULES**

**[PATIENT LISTS](#page-7-0)**

**[PATIENT](#page-10-0)  SEARCH**

**[PRINTING](#page-17-0)  REPORTS**

**[HIPAA](#page-18-0)**

**Patient Search – Opening Results**

- When search results are returned, select the patient and do one of the following:
	- o Add the patient to the manually managed list. This keeps from having to always search for patients you may need to view regularly.
		- Click "Add to Patient List" is bottom left corner.

**Add to Patient List** 

■ Select the "My Patients" or "My Follow Up" list

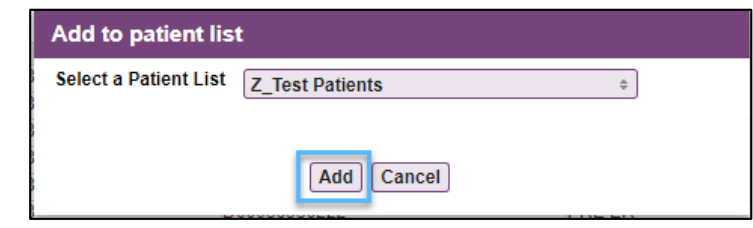

• Quickly view and access patient records directly from search screen by clicking the paper icon, which will pop open a screen with access to the patient records modules

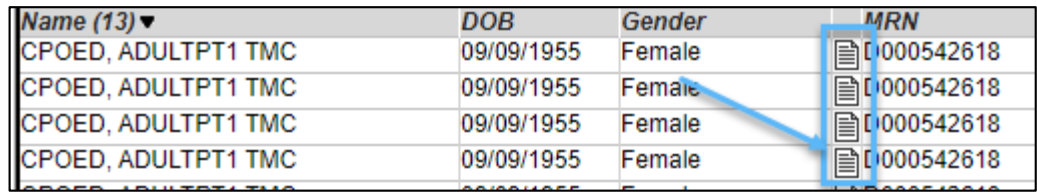

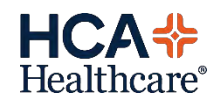

#### **[OVERVIEW](#page-3-0)**

- **[INTERFACE &](#page-4-0)  NAVIGATION**
- **[RECORDS](#page-6-0)  MODULES**
- **[PATIENT LISTS](#page-7-0)**
- **[PATIENT](#page-10-0)  SEARCH**
- **[PRINTING](#page-17-0)  REPORTS**
- **[HIPAA](#page-18-0)**

### **Patient Search – Viewing Patient Records**

- 1. Click on the module to view the specific record type needed.
- 2. Available reports appears in the top right column click to select the report.
- 3. The report detail displays in the bottom part of the screen.

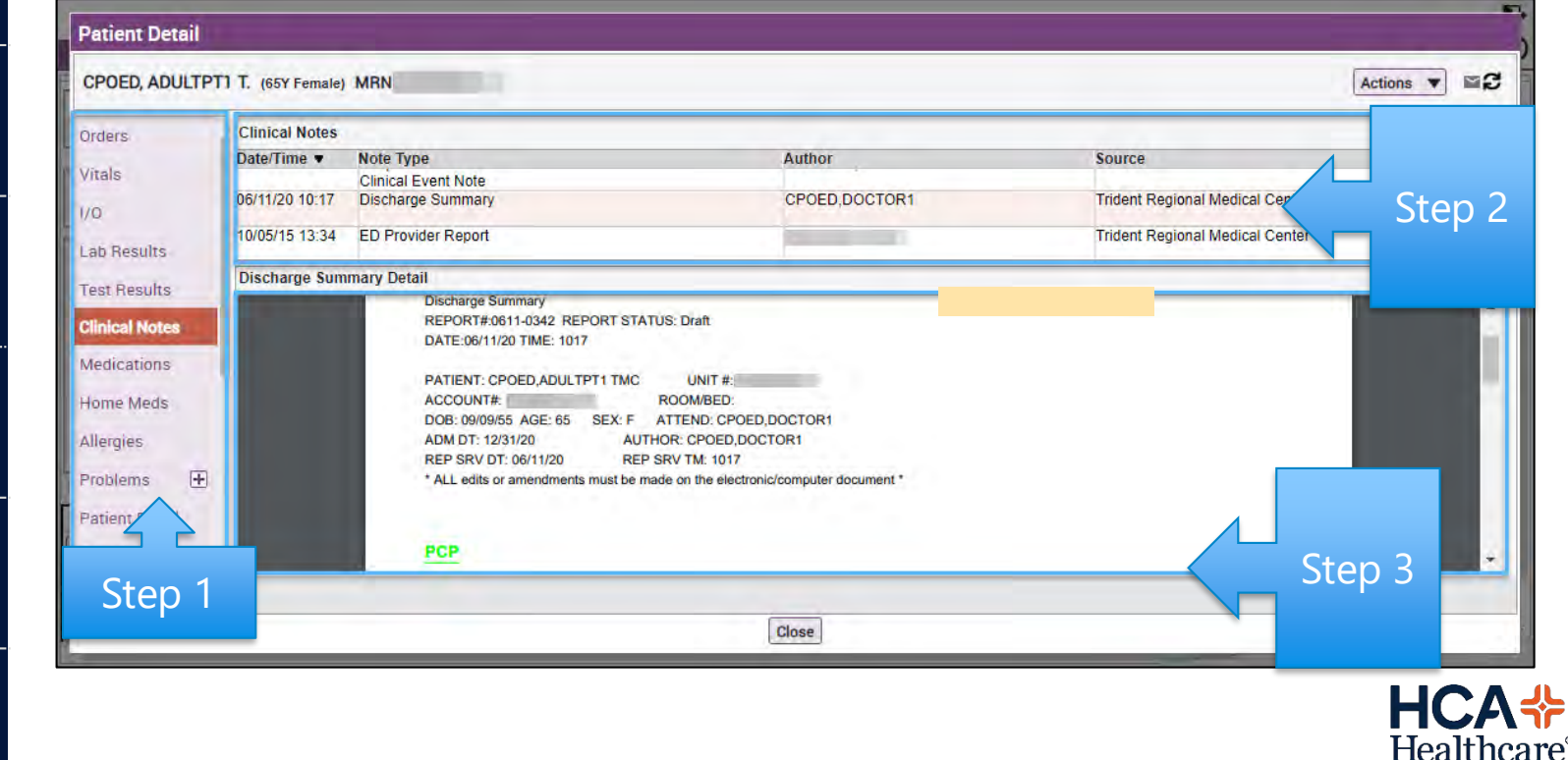

#### <span id="page-17-0"></span>**[OVERVIEW](#page-3-0)**

**[INTERFACE &](#page-4-0)  NAVIGATION**

**[RECORDS](#page-6-0)  MODULES**

**[PATIENT LISTS](#page-7-0)**

**[PATIENT](#page-10-0)  SEARCH**

**[PRINTING](#page-17-0)  REPORTS**

**[HIPAA](#page-18-0)**

18 **[GETTING HELP](#page-19-0)**

## **Printing Reports**

• Reports can be printed from PatientKeeper as long as there is value of a printer installed on your local workstation.

- The remote session selects the default printer from your local workstation.
- What prints depends on where the printer is selected (see screenshot)
- HCA does not provide support for printing issues beyond basic remote portal troubleshooting. Setting the default printer and other local issues should be managed by Practice IT.

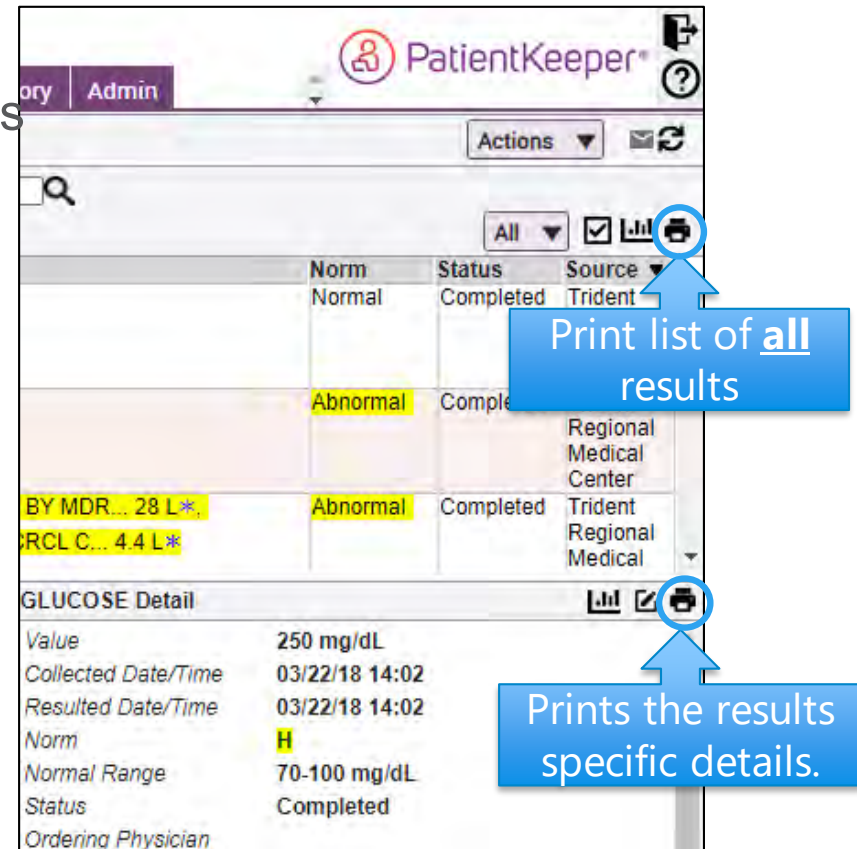

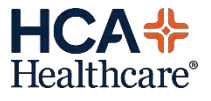

<span id="page-18-0"></span>**[OVERVIEW](#page-3-0)**

**[INTERFACE &](#page-4-0)  NAVIGATION**

**[RECORDS](#page-6-0)  MODULES**

**[PATIENT](#page-10-0)  SEARCH**

**[PATIENT LISTS](#page-7-0)**

**[PRINTING](#page-17-0)  REPORTS**

**[HIPAA](#page-18-0)**

**HIPAA – General Safeguards for Electronic Media**

- **Workforce members must take appropriate safeguards to limit disclosure of PHI (patient health information) at workstations and other areas where computer monitors may be located:**
	- $\circ$  Computer monitors must be positioned aw ay from the direct view of the general public.
	- o Passw ord protected screensavers must be in place on computer monitors.
	- $\circ$  Passw ords must not be displayed or view able (e.g., attached to the monitor).
	- o Refer to Corporate Information Security Physical Security Standards for more details.
- Corporate Information Security maintains Policies, Standards, guidance, and procedures which outline comprehensive administrative, physical and technical safeguards to PHI which is stored on electronic media (ePHI), including detailed encryption requirements. For the purposes of this policy, facilities must ensure that:
	- o No media (e.g., cellular telephones, flash or "thumb" drives, laptop computers, w orkstations) are used to access or store PHI w ithout appropriate encryption and authorization. Refer to Corporate Information Security Standards for more details.
	- o No personal media may be used to connect to the Company netw ork, or to access or store PHI (or any type of Company data) unless specifically approved using the procedures outlined in Information Security Guidance: Connecting Non-Company PCs. This guidance defines the approval process and the specific data safeguards that must be in place (including, but not limited to, encryption).
	- Only mobile devices w ith sufficient security controls, including encryption capabilities, may connect to the Company netw ork. Required approvals vary, and are listed on the Mobile Device Request Form. Completed Forms w ith signed approvals must be sent to the Corporate IT&S Asset Management team for final review and approval. See references below for more information about w hich devices are allow ed to connect, the types of data access permitted, and the approval process. Also refer to the Information Security site on Atlas, and the Asset Management Mobile Device Portal on Atlas.
- All Company employees, workforce members, and any other individuals who have potential access to Company sensitive data (including PHI), must sign the Company Confidentiality and Security Agreement (CSA) pursuant to the Information Confidentiality and Security Agreements Policy, IS.SEC.005.

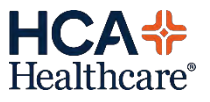

<span id="page-19-0"></span>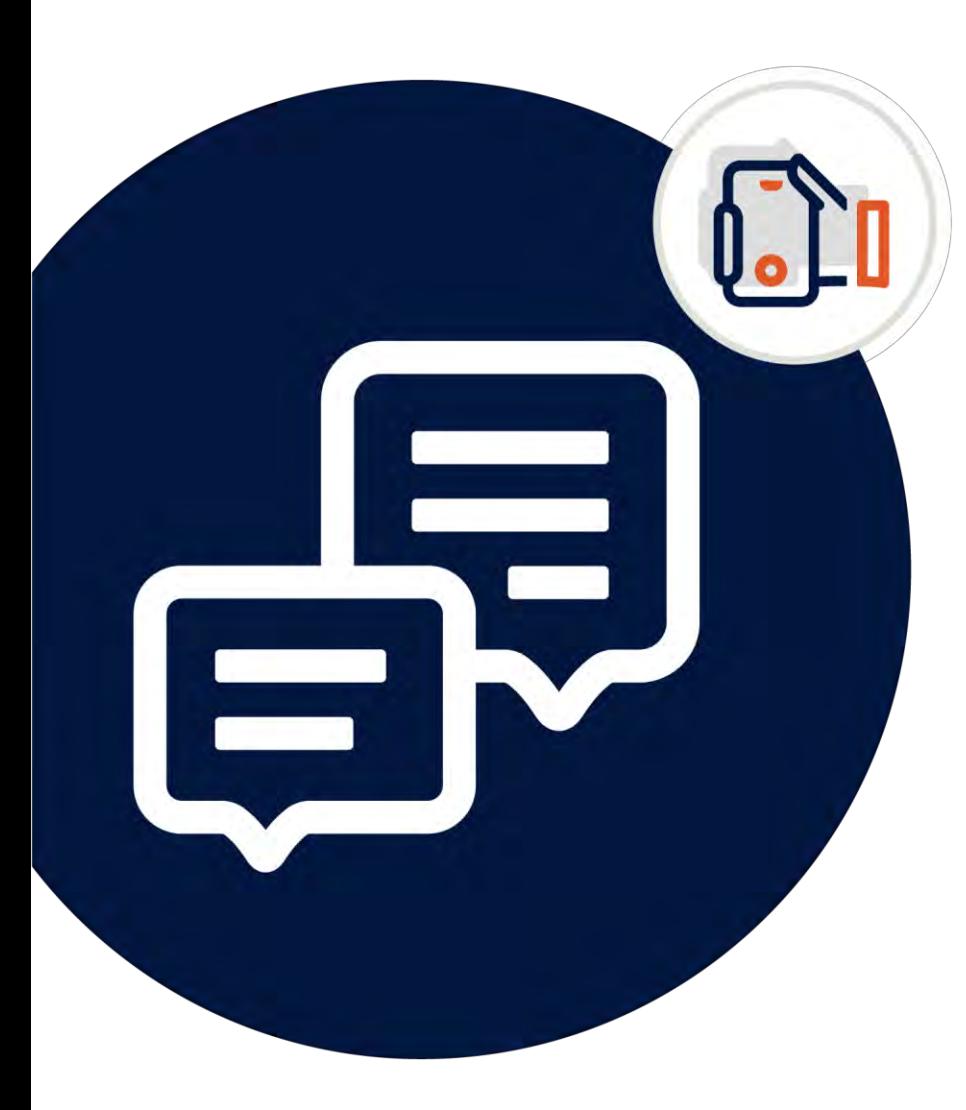

### **Questions? Need Assistance?**

# 888-252-3397

### **Call the Service Desk Anytime, Anywhere!**

- **Password resets & Account** [••](https://hcatodayblog.com/)••••••••  $\bullet$ **Unlocks**
- **Device Support**  $\bullet$
- **Urgent After Hours Issues**  $\bullet$
- **General inquiries**  $\bullet$

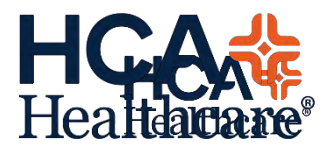